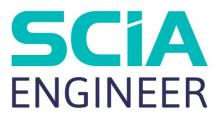

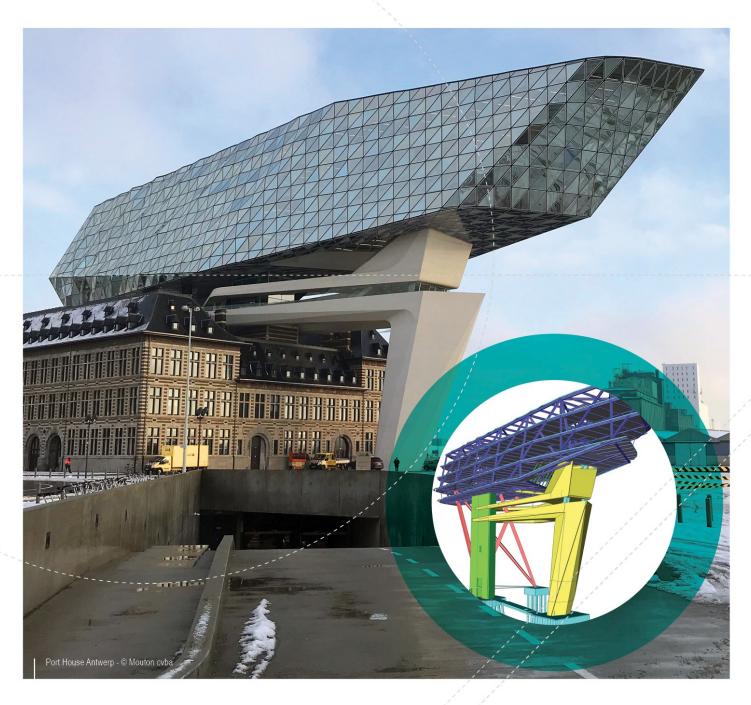

# Installation Guide

| Contacts                                                               |    |
|------------------------------------------------------------------------|----|
| Configuring/updating a floating license                                | 5  |
| Step 1 (server): Check if SCIA License Server (FlexNET) is installed   | 5  |
| Step 2 (server): Open the activation manager and activate the license  | 5  |
| Step 3 (server): Open FlexNET License Administrator                    | 6  |
| Step 4 (client): The protection setup                                  | 7  |
| Step 1. Installation of SCIA License Server (FlexNET)                  | 10 |
| Possible problem                                                       | 10 |
| Solution                                                               | 10 |
| Step 2. Using the Activation manager                                   | 12 |
| Possible questions / problems                                          | 12 |
| License status                                                         | 13 |
| Blue circle – new license                                              | 13 |
| Green circle – working perfectly                                       | 13 |
| Grey circle – license is returned                                      |    |
| Yellow circle – license must be repaired                               | 13 |
| Red Question mark – license files on machine are damaged               |    |
| Messages when using 'Activate license'                                 | 15 |
| Step 3. FLEXNET License Administrator                                  |    |
| Possible questions/problems                                            |    |
| FlexNET License Administrator page is not found!                       | 19 |
| FlexNET License Administrator port                                     | 22 |
| Vendor Daemon is not RUNNING                                           | 22 |
| Step 4. Protection Setup                                               | 25 |
| Possible questions/problems                                            |    |
| How to ping to the server pc                                           | 26 |
| How to use telnet to check the connection to the port on the server pc |    |
| Change the License Server Manager port in use                          |    |

## Contacts

| Polaium Hoodauartara                         | France                                                 |
|----------------------------------------------|--------------------------------------------------------|
| Belgium Headquarters                         |                                                        |
| SCIA nv                                      | SCIA France sarl                                       |
| Industrieweg 1007                            | Centre d'Affaires                                      |
| B-3540 Herk-de-Stad                          | 16, place du Général de Gaulle                         |
| Tel: +32 13 55 17 75                         | FR-59800 Lille                                         |
| E-mail: info@scia.net                        | Tel.: +33 3.28.33.28.67                                |
| Support Phone                                | Fax: +33 3.28.33.28.69                                 |
| CAE (SCIA Engineer)                          | E-mail: france@scia.net                                |
| Tel: +32 13 55 09 90                         | Agence commerciale                                     |
| CAD (Allplan)                                | 8, Place des vins de france                            |
| Tel: +32 13 55 09 80                         | FR-75012 Paris                                         |
| Support E-mail:                              | Tel.: +33 3.28.33.28.67                                |
| support@scia.net                             | Fax: +33 3.28.33.28.69                                 |
| support@scia.net                             | E-mail: france@scia.net                                |
| Brazil                                       | Germany                                                |
| SCIA do Brasil Software Ltda                 | SCIA Software GmbH                                     |
| Rua Dr. Luiz Migliano, 1986 - sala 702 , CEP | Technologie Zentrum Dortmund, Emil-Figge-Strasse 76-80 |
| SP 05711-001 São Paulo                       | D-44227 Dortmund                                       |
| Tel.: +55 11 4314-5880                       | Tel.: +49 231/9742586                                  |
| E-mail: brasil@scia.net                      | Fax: +49 231/9742587                                   |
|                                              | E-mail: info@scia.de                                   |
|                                              |                                                        |
| Netherlands                                  | Switzerland                                            |
| SCIA Nederland B.V.                          | SCIA Swiss Office                                      |
| Wassenaarweg 40                              | Dürenbergstrasse 24                                    |
| NL-6843 NW ARNHEM                            | CH-3212 Gurmels                                        |
| Tel.:+31 26 320 12 30                        | Tel.: +41 26 341 74 11                                 |
| Fax: +31 26 320 12 39                        | Fax: +41 26 341 74 13                                  |
| E-mail: info@scia.net                        | E-mail: info@scia.ch                                   |
| Czech Republic                               | Slovakia                                               |
| SCIA CZ s.r.o. Praha                         | SCIA SK s.r.o.                                         |
| Evropská 2591/33d                            | Murgašova 1298/16                                      |
| 160 00 Praha 6                               | SK-010 01 Žilina                                       |
| Tel.: +420 226 205 600                       | Tel.: +421 415 003 070                                 |
| Fax: +420 226 201 673                        | Fax: +421 415 003 072                                  |
| E-mail: info.praha@scia.cz                   | E-mail: info@scia.sk                                   |
| SCIA CZ s.r.o. Brno                          |                                                        |
| Slavickova 827/1a                            |                                                        |
| 638 00 Brno                                  |                                                        |
| Tel.: +420 530 501 570                       |                                                        |
| Fax: +420 226 201 673                        |                                                        |
|                                              | 1                                                      |

## Chapter 0

| E-mail: info.brno@scia.cz    |  |
|------------------------------|--|
| Austria                      |  |
| SCIA Datenservice Ges.m.b.H. |  |
| Dresdnerstrasse 68/2/6/9     |  |
| A-1200 WIEN                  |  |
| Tel.: +43 1 7433232-11       |  |
| Fax: +43 1 7433232-20        |  |
| E-mail: info@scia.at         |  |
| Support                      |  |
| Tel.: +43 1 7433232-12       |  |
| E-mail: support@scia.net     |  |

All information in this document is subject to modification without prior notice. No part of this manual may be reproduced, stored in a database or retrieval system or published, in any form or in any way, electronically, mechanically, by print, photo print, microfilm or any other means without prior written permission from the publisher. SCIAis not responsible for any direct or indirect damage because of imperfections in the documentation and/or the software.

© Copyright 2018 SCIA nv. All rights reserved.

Document created: 28/08/2018

SCIA Engineer 18.0

## Configuring/updating a floating license

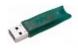

download

SCIA Engineer 16.1

SCIA Engineer 17.0

SCIA Licence Server x64

menu (see the image on the right).

SCIA

**Questions/problems?** 

'license server is outdated'

This guide is composed for server, student or try-out licenses. If you have a student or try-out license, just follow this side and ignore all mentioning of server and client or USB key. For student or try-out license all these steps are done on the same machine (without USB key).

## Step 1 (server): Check if SCIA License Server (FlexNET) is installed

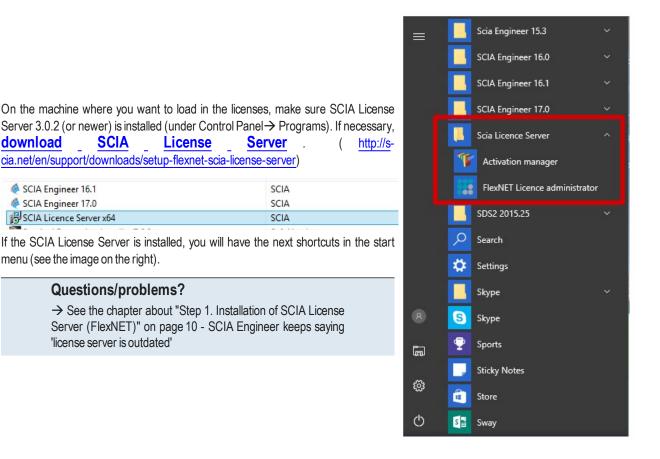

## Step 2 (server): Open the activation manager and activate the license

Open the activation manager on the machine where you want to load in the licenses:

- 1. Select the license (you can add it through 'Read Licence ID' by selecting the .LID file);
- 2. Click on 'Return License' (if it's greyed out, then go directly to 'Activate License');
- 3. Then hit 'Activate Licence' (the circle before the 'Licence ID' number will become green).

| Scia Activation server URL: | http://activation.scia-online.co | m:80/                     | Network settings                   |
|-----------------------------|----------------------------------|---------------------------|------------------------------------|
| Licence ID Name of licence  | Licence Status                   | FlexNET ID                | Read Licence ID                    |
| 129617                      | Active                           | FID_SCIA_1722732799129617 | Delete Licence ID                  |
| 1. Select your lice         | 000                              |                           | Edit licence name                  |
| 1. Select your lice         |                                  |                           |                                    |
|                             |                                  | 3.                        | Activate Licence                   |
|                             |                                  | 3.                        | Activate Licence<br>Reload Licence |
|                             |                                  | 3.                        |                                    |
|                             |                                  |                           | Reload Licence                     |

Important: 'Activate license' will not work through remote desktop if you have a USB license key! You must be physically behind the machine (for virtual machines, use the console (mostly vSphere)). (this remark does not apply on student or try-out licenses)

## Questions/problems?

- $\rightarrow$  Go to the chapter about "Step 2. Using the Activation manager" on page 12
- Where can I get this lid file?
- What is 'updating' your license?
- What are the license statuses?
- A message appears when I click on 'Activate License'

## Step 3 (server): Open FlexNET License Administrator

Open the FlexNET License administrator. See step 1 for the shortcut.

 Go to 'Administration' (the top right button). The default username and password is admin. If the password is changed (after 1<sup>st</sup> login), then the new password must be used (username remains 'admin').

Remember the port and host name!

(In this case: port = 27000, host = M4600-Hamza

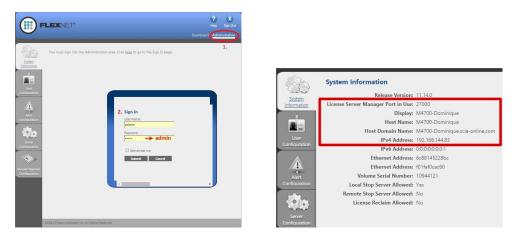

2. Go to Vendor Daemon Configuration and check if the Status = 'UP'.

| System<br>Information                            | Vendor Daemons |        |                           |       |            |        |
|--------------------------------------------------|----------------|--------|---------------------------|-------|------------|--------|
| User                                             | Name 🔺         | Status | FlexNet Publisher Version | Port  |            |        |
| Configuration                                    | SCIA           | Up     | 11.14                     | 49802 | Administer | Delete |
| Alert<br>Configuration<br>Sener<br>Configuration |                |        |                           |       |            |        |

## Questions/problems?

- → Go to the chapter about "Step 3. FLEXNET License Administrator" on page 18
- What to do if I can't see the FLEXNET page?
- How can I change the port number?

#### - What to do if my status is not 'UP'?

## Step 4 (client): The protection setup

In the next step, we will open the protection setup and find the licenses.

If you have opened the protection setup, you must choose the correct type of license.

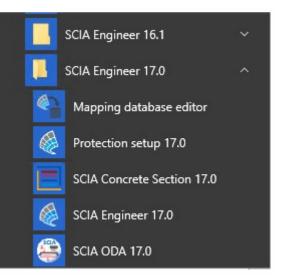

### Try-out/test license

- Set the type to Try-out and click 'Apply / Refresh'.
- You can check the licenses by clicking 'Expand'.
- If the box is empty, then set the type to 'Floating' and path = '@localhost'.

## Student license

- Set the type to 'Student' and click 'Apply / Refresh'.
- You can check the licenses by clicking 'Expand'.
- If the box is empty, then set the type to 'Floating' and path = '@localhost'.

#### **Official server license**

- Set the type to 'Floating' and fill in the path.
- The path is composed like this: 'port @ server'
  - The port number and host name are shown in the 'system information' in step 3.
  - The server name can be either the host name, or the IPv4 Address

| FLEXNET*                                                                                                    | User Name:<br>D                                                                                                    | admin <b>? X</b><br>Help Sign Out<br>ashboard <u>Administration</u>                                              |
|----------------------------------------------------------------------------------------------------|----------------------------------------------------------------------------------------------------|----------------------------------------------------------------------------------------------------|
| Signa Signa | Protection setup      Usene number(s: 129617      Type         One-standar         One-standar | OK<br>Apply / Refresh<br>Cancel<br>Sare set<br>of modules<br>Borrow selected modules<br>Select All<br>Clapse <<< |

Click on 'Apply / Refresh' and you should see licenses below.

## Questions/problems?

- $\rightarrow$  Go to the chapter about "Step 4. Protection Setup" on page 25
- If I hit 'Apply/refresh', the box stays empty...
- How can I see who is using which license?

Now you're done!

.... Unless something went wrong.

In that case, go to the correct chapter indicated under 'Questions/problems' in the step that went wrong...

## Step 1. Installation of SCIA License Server (FlexNET)

On the machine where you want to load in the licenses, make sure SCIA License Server 3.0.2 (or newer) is installed (under 'Control Panel  $\rightarrow$  'Programs').

If necessary, <u>download</u> <u>SCIA</u> <u>License</u> <u>Server</u> (<u>http://s-</u> cia.net/en/support/downloads/setup-flexnet-scia-license-server)

| 秦 SCIA Engineer 16.1    | SCIA |  |
|-------------------------|------|--|
| 秦 SCIA Engineer 17.0    | SCIA |  |
| SCIA Licence Server x64 | SCIA |  |

If the SCIA License Server is installed, you will have the next shortcuts in the start menu

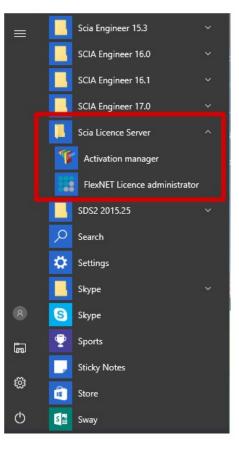

## Possible problem

## → An error message appears during installation

Try the solution suggested below

→SCIA Engineer keeps saying 'License server manager outdated'

- 1. It will say this if the installed SCIA License Server is too old (older than v.3.0.2)
- You must update the SCIA License server by installing the latest version

   Check under 'Control Panel' → 'programs' what the version is
  - b. If the message persists, it will be necessary to stop several services first. For this, use Option 1 in the solution given below and reinstall the setup.

## Solution

Try to stop the thing which is blocking the installation to install/update ALL files

## Option 1: Stop Imadmin.exe and scia.exe and rerun the installation.

- 1. Hit the Windows 'Start' button and type in 'Services.msc' (+ ENTER)
- 2. If you can find the services Imadmin.exe and/or scia.exe, then stop them both.
- 3. If you cannot find these services, then go to option 2.

## **Option 2: Contact SCIA support**

- $\rightarrow$  Send the image of the message
- → Indicate that you contacted the guide "Updating floating license" (and what you tried)
- $\rightarrow$  Ask for a possible solution

After applying these steps, please proceed with the steps in chapter "Configuring/updating a floating license" on page 5.

| services.msc | T | × |  | Shut down | + |
|--------------|---|---|--|-----------|---|
|--------------|---|---|--|-----------|---|

## Step 2. Using the Activation manager

If the SCIA License Server is installed, you will have the SCIA Activation manager shortcut in the start menu (image on the right). The shortcut also refers to the following path:

C:\Program Files (x86)\Common Files\SCIA\LicenceServer\ActivationUtility\Activationutility.exe

You can load in the license with these steps:

- 1. Select the license (you can add it through 'Read Licence ID' by selecting the .LID file);
- 2. Click on 'Return License' (if it's greyed out, then go directly to 'Activate License');
- 3. Then hit 'Activate Licence' (the circle before the Licence ID number will become green).

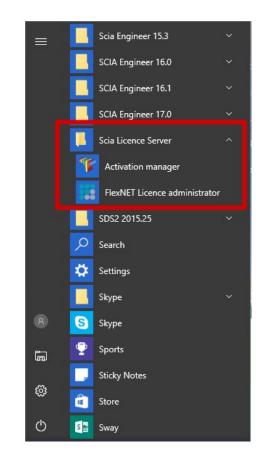

## Possible questions / problems

### →What if my Activation Manager is empty?

Click on 'Read License ID'

Select the LID file (for the image above, it would be "SCIA6xxxx.lid")

#### →Where can I get this LID file?

129617

It was sent to you by SCIA. You can probably find it in your mail box (for student/try-out).

This LID file does not need to be updated (never ever).

### →What do I have to do when I have to update my license?

'Updating' your license, is no more than clicking on 'Activate License' again.

(It might be necessary to return the license first (with the button 'Return License'))

#### →What does the little image before License ID mean (usually that little circle)?

This indicates the status of the license (see also chapter "License status" below)

It should become green after clicking on 'Activate License'.

#### →I click on 'Activate License', but I get an some kind of message...

More explanation can be found in the chapter "Messages when using 'Activate license" on page 15 below.

## License status

## Blue circle – new license

This means that you just clicked on 'Read License ID' and have not activated the license yet.

| Scia Activation manager     |                                       |                           |                   |
|-----------------------------|---------------------------------------|---------------------------|-------------------|
| Scia Activation server URL: | http://activation.scia-online.com:80/ |                           | Network settings  |
| Licence ID Name of licence  | Licence Status                        | FlexNET ID                | Read Licence ID   |
| 121081                      | Not yet activated                     | FID_SCIA_1722732799129617 | Delete Licence ID |

## Green circle – working perfectly

This means that the license is currently activated on this machine.

| cia Activatio | n server URL:   | http://activation.scia-online.com | :80/                      | Network settings  |
|---------------|-----------------|-----------------------------------|---------------------------|-------------------|
| Licence ID    | Name of licence | Licence Status                    | FlexNET ID                | Read Licence ID   |
| 121081        |                 | Active                            | FID_SCIA_2097534079121081 | Delete Licence ID |

## Grey circle – license is returned

The license is not on this machine. It has been returned to SCIA.

| Scia Activation | n server URL:   | http://activation.scia-online.com:80/ |                           | Network settings  |
|-----------------|-----------------|---------------------------------------|---------------------------|-------------------|
| Licence ID      | Name of licence | Licence Status                        | FlexNET ID                | Read Licence ID   |
| 121081          |                 | Returned to Nemetschek Scia           | FID_SCIA_2097534079121081 | Delete Licence ID |

## Yellow circle – license must be repaired

in a

This means that something went wrong during 'Return License'. The license was not completely returned. Select the license and click on 'Repair License' to solve the problem.

| Scia Activation server URL: | http://activation.scia-online.com | :80/                      | Network settings  |
|-----------------------------|-----------------------------------|---------------------------|-------------------|
| Licence ID Name of licence  | Licence Status                    | FlexNET ID                | Read Licence ID   |
| 0 123643                    | Not active                        | FID_SCIA_1415585151123643 | Delete Licence ID |

## General:

This occurs when the connection fails during 'Return License'. Use a good internet connection use 'Repair license'.

### Server license:

The 'Repair license' button might not be enabled for a server license (number 6xxxxx). Contact SCIA Support and ask them to allow 'Repair license' for this license ID.

## Red Question mark – license files on machine are damaged

The license on the machine has been damaged. Something has messed with the trusted storage. Usually it is your antivirus. Use 'Repair License' to solve this problem.

| Scia Activa    | ation manager   |                                   |                           |                   |
|----------------|-----------------|-----------------------------------|---------------------------|-------------------|
| Scia Activatio | on server URL:  | http://activation.scia-online.com | 80/                       | Network settings  |
| Licence ID     | Name of licence | Licence Status                    | FlexNET ID                | Read Licence ID   |
| 123643         |                 | Not in trusted storage            | FID_SCIA_1415585151123643 | Delete Licence ID |

| Scia Activatie | e server URL:     | http://activation.scia-online.com | :80/              | Netwerk instellingen  |
|----------------|-------------------|-----------------------------------|-------------------|-----------------------|
| Licentie ID    | Naam van licentie | Licentie Status                   | FlexNET ID        | Lees Licentie ID      |
| 630201         |                   | Beschadigd                        | FLEXID=9-2467D962 |                       |
| -              |                   |                                   |                   | Verwijder Licentie ID |

Description:

For some reason, the license has been removed, or altered in the "trusted storage".

#### Solution:

1. Add 'C:\ProgramData\FLEXnet' to the exceptions of your anti-virus to prevent this problem from occurring over and over again!

2. Hit the 'Repair License' button to fix this problem.

#### Remark:

The 'Repair license' button might not be enabled for your license (number 6xxxxx).

Contact SCIA Support, explain the problem (with print-screens) and ask them to allow 'Repair license' for your license key.

## Messages when using 'Activate license'

If you click one 'Activate License' in the protection setup, one of the following messages will appear.

## Please note ...

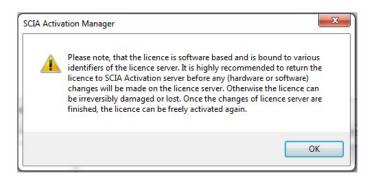

You're safe, this is the message that appears when everything is going perfectly.

The information is nevertheless important to remember!

## No internet connection

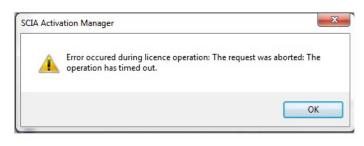

This means the activation manager cannot connect to the license database.

Check if the machine is correctly connected to the internet, and if necessary, check the network settings. Check if Internet Explorer can connect to the internet, because then the activation manager should be able to connect to activation.scia-online.com as well.

## No free licenses

| SCIA Activa | ation Manager                                                                     |
|-------------|-----------------------------------------------------------------------------------|
| <u>^</u>    | Error occured during licence operation: Specified user has no valid free licences |
|             | ОК                                                                                |

This means the license has already been activated on another machine.

Return the license on the old machine first. Then you can activate the license on this machine.

## **Student license** You can register for a license again with the same e-mail address (http://scia.net/en/forms/free-engineering-software-student-license-subscription). This would make the license available again

## Key not found

| ia Activatie serve | SCIA Activatie manager                                                                                                    | verk instellingen |
|--------------------|----------------------------------------------------------------------------------------------------|-------------------|
| icentie ID Name    | Server vraagt om een FLEXID dongle om de geldigheid van de licentie te                                                                          | es Licentie ID    |
| 630643 for S       | controleren. Het systeem kan de FLEXID dongle niet vinden. Dit gebeurt<br>wanneer de dongle niet is aangesloten of de Activation Manager draait | ijder Licentie ID |
|                    | in terminal session. U moet deze applicatie direct op de server console<br>draaien en de FLEXID dongle op de USB port hebben aangesloten. Als u | t licence name    |
|                    | zeker weet dat u hier aan voldoet dan kan u de FLEXID dongle manager                                                                            | tiveer Licentie   |
|                    | openen om te testen of de Activation manager uw dongle kan lezen.<br>Wilt u FLEXID manager direct opstarten?                                    | rlaad Licentie    |
|                    | e destad de Sul Mandelago de la Consul directo da Unicidad de Consultar                                                                         | f Licentie terug  |
|                    | Yes No                                                                                                    | pareer Licentie   |
|                    |                                                                                                    | Sluiten           |
| dongle(s)          | er 23<br>treden tijdens licentie operatie: Please attach correct Flex<br>to the USB port.<br>"" but requested is "FLEXID=9-310E5255".           |                   |

For server licenses, you must be physically behind the machine during activation.

Being connected by remote desktop during activation poses this problem.

For virtual machines, you must go through the console (usually vSphere).

Student license:You will never encounter this message, since no USB Key is needed for a student license.Try-out license:You will never encounter this message, since no USB Key is needed for a try-out license.

## FlexNET library error

The message says: "Initialization of FlexNet library failed" and "Operation has been completed with one or more errors".

In this case, go to the list of installed programs, and remove SCIA License Server (FlexNET).

| SCIA Licence Server x64 | SCIA | 3.0.2     | 81,2 MB |
|-------------------------|------|-----------|---------|
| 秦 SCIA Engineer 17.0    | SCIA | 17.0.26   | 1,80 GB |
| 秦 SCIA Engineer 16.1    | SCIA | 16.1.3033 | 1,89 GB |

Download and install a new setup of SCIA License Server

(http://scia.net/en/support/downloads/setup-flexnet-scia-license-server).

## Step 3. FLEXNET License Administrator

You log in with the username 'admin' and the password.

- The first time you login, the password is 'admin'
- After the first login, you can change the password, if it has been changed, then the new password must be used

|    | Scia Engineer 15.3           | ~  |
|----|------------------------------|----|
|    | SCIA Engineer 16.0           | ~  |
|    | SCIA Engineer 16.1           | ~  |
|    | SCIA Engineer 17.0           | ~  |
|    | Scia Licence Server          | ^  |
|    | Kativation manager           |    |
|    | FlexNET Licence administrate | or |
|    | SDS2 2015.25                 | ~  |
|    | Search                       |    |
|    | 🔅 Settings                   |    |
|    | Skype                        | ~  |
| 8  | S Skype                      |    |
| la | Sports                       |    |
| m  | Sticky Notes                 |    |
| ¢  | 💼 Store                      |    |
| Ф  | Sa Sway                      |    |

If the SCIA License Server is installed, you will have the FlexNET License administrator shortcut in the start menu (image on the right). The shortcut does no more than opening your browser, and it uses the following address: http://localhost:8080/

## Possible questions/problems

## →I open 'FlexNET license administrator', but it says 'No page found'! What now?

More explanation can be found in chapter "FlexNET License Administrator page is not found!" on the facing page

→I lost the password, and now I can't log in...

Try 'admin'... Otherwise, one solution left: Re-install with the setup indicated in "Step 1. Installation of SCIA License Server (FlexNET)" on page 10.

### →How can I change the port number (default = 27000) used by the license server?

More explanation can be found in chapter "Vendor Daemon is not RUNNING" on page 22

### →What if I don't see 'RUNNING' under the tab 'Vendor Daemon'?

More explanation can be found in chapter "Vendor Daemon is not RUNNING" on page 22

## FlexNET License Administrator page is not found!

## Description

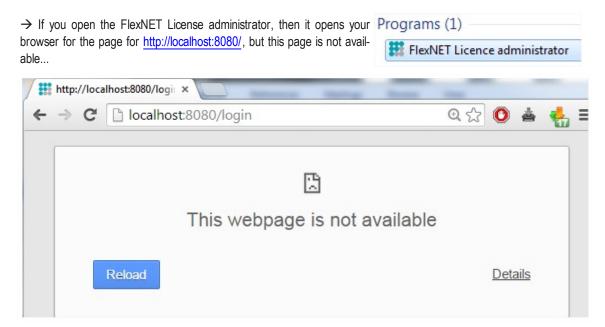

## Solution

#### The service Imadmin.exe must be started (in the Windows services)

Option 1: Start 'Imadmin.exe'

- 1. Hit the Windows 'Start' button and type in 'Services.msc' (+ ENTER)
- 2. If you can find the service Imadmin.exe, then right click on it and choose 'Start'.

### Chapter 4

| service | s.msc | × | Shut down |  |
|---------|-------|---|-----------|--|
|---------|-------|---|-----------|--|

**Option 2: Disable Data Execution Prevention** 

- 1. Hit the Windows Start button and open the Control Panel.
- 2. This part depends on your control panel setting. Follow either step a, or step b: a. If you have a lot of equally big icons in your control panel, the select 'System'.
  - b. If your control panels is in categories, then chose first 'System and security' and then 'System'
- 3. In the window that opens, follow the next steps:
  - a. Open the 'Advanced system settings'
  - b. Go to the tab 'Advanced'
  - c. Then to 'Settings' (under performance)

| 😋 🔵 🗢 🖳 🕨 Control Panel 🕨   | All Control Panel Items 🔸 System 👻 🔩                                           | Search Control Panel |
|-----------------------------|--------------------------------------------------------------------------------|----------------------|
| Control Panel Home          | View basic information about your computer                                     | 0                    |
| Bevice Manager              | Windows edition                                                                |                      |
| Remote settings             | Windows 7 Professional                                                         |                      |
| System protection           |                                                                                |                      |
| Advanced system settings    | Copyright © 2009 Microsoft Corporation. All rights reserved.<br>Service Pack 1 |                      |
| Autoriccu system settings   | Get more features with a new edition of Windows 7                              |                      |
|                             | 4                                                                              |                      |
|                             | System Properties                                                              |                      |
|                             | Computer Name Hardwale Advanced Stem Protection Remote                         |                      |
|                             | You must be logged on as an Administration to make most of these changes.      | 0                    |
|                             | Performance                                                                    |                      |
|                             | Visual effects, processor scheduling, memory usage and virtual memory          |                      |
|                             | GHz                                                                            | (DKLL)               |
|                             | Settings                                                                       |                      |
|                             | User Profiles                                                                  |                      |
|                             | Desktop settings related to your logon                                         |                      |
|                             | De                                                                             |                      |
|                             | Settings                                                                       |                      |
|                             | Cal Startup and Recovery                                                       |                      |
|                             | System startup, system failure, and debugging information                      | Change settings      |
|                             |                                                                                | Change settings      |
|                             | Settings                                                                       |                      |
| See also                    | Environment Variables                                                          |                      |
| Action Center               | Environment vanables                                                           |                      |
| Windows Update              | wi                                                                             |                      |
| Performance Information and | OK Cancel Apply                                                                | dentuine             |
| T!-                         |                                                                                | Gentuine             |

4. In the window that opens, make sure that the tab 'Data Execution Prevention' is set to:

"Turn on DEP for essential Windows programs and services only"

| isual Effects     | Advanced       | Data Execution Prevention                                                              |
|-------------------|----------------|----------------------------------------------------------------------------------------|
| and a             | gainst damag   | n Prevention (DEP) helps protect<br>e from viruses and other security<br>does it work? |
| Turn on D<br>only | EP for essen   | tial Windows programs and services                                                     |
| Turn on D         | EP for all pro | ograms and services except those I                                                     |

Remark: After changing settings here, the machine must be restarted. Using option 2 (Turn on DEP for all...) is possible, but with exceptions for:

- Imadmin.exe (C:\Program Files (x86)\Common Files\SCIA\LicenceServer\FlexnetServer\Imadmin.exe)

- scia.exe(C:\Program Files (x86)\Common Files\SCIA\LicenceServer\FlexnetServer\scia\scia.exe)

## Checks

Continue with "Step 3 (server): Open FlexNET License Administrator" on page 6.

## **FlexNET License Administrator port**

## Description

 $\rightarrow$  If you open the FlexNET License administrator, then under 'Administration', it shows you the System Information.

| Programs (1)                     |  |
|----------------------------------|--|
| ## FlexNET Licence administrator |  |

How can you change the port shown here? (in the image it's 27000)

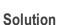

### The port number must be changed and Imadmin.exe must be restarted

Step 1: Change the port number in FlexNET license administrator

- 1. Go to Server configuration
- 2. Click on the line License Server Configuration
- 3. Set the port number you want to use
- 4. Save the settings

|                                | User Name: admin                                                                                                 | ?<br>Help | X<br>Sign Out |
|--------------------------------|----------------------------------------------------------------------------------------------------|-----------|---------------|
|                                |                                                                                                    | d Adm     | inistration   |
| System                         | Server Configuration Stop Server                                                                                 |           |               |
|                                | Web Server Configuration Secure Web Server Configuration                                                         |           |               |
| User<br>Configuration          | License Server Configuration                                                                                     |           |               |
|                                | Uscense Server Manager Port:           Use Default Port (27000 - 27009)           3.         Use this Port [7184 |           |               |
|                                | *Maximum Number of License Server Manager Processing Threads:                                                    |           |               |
| Server<br>Configuration        | *Maximum Number of License Server Manager Receive Threads:                                                       |           | _             |
|                                | Logging<br>User Interface                                                                                        |           |               |
| Vendor Daemon<br>Configuration | 4. Save                                                                                                    | Ca        | incel         |

#### Step 2: Restart FlexNET license administrator

- 1. Hit the Windows Start button and type in 'Services.msc' (+ ENTER)
- 2. Find the service Imadmin.exe, then right click on it and choose 'Restart'.

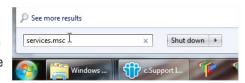

System Information

ager Port in Use: 27000 Display: M4700-Dominique Host Name: M4700-Dominique

 Host Domain Name:
 M4700-Domini

 IPv4 Address:
 192.168.144.83

 IPv6 Address:
 0:0:0:0:0:0:0:1

 Ethernet Address:
 6:c88145228bc

 Ethernet Address:
 f01faf0cac60

Volume Serial Number: 10944121 Local Stop Server Allowed: Yes Remote Stop Server Allowed: No License Reclaim Allowed: No

System formation

Alert

## Vendor Daemon is not RUNNING

## Description

→ You have opened the FlexNET License administrator, and you are check

| P  | rograms (1)                   |  |
|----|-------------------------------|--|
| <- | ElexNET Licence administrator |  |

ing the tab Vendor Daemon Configuration, but it's not RUNNING!

('Running\_pending' is also not equal to 'RUNNING', so that status is also not good)

| F                              | LEXNET*        |         |                           |      | User Name: admin | ?<br>Help | X<br>Sign Out |
|--------------------------------|----------------|---------|---------------------------|------|------------------|-----------|---------------|
| <u> </u>                       |                |         |                           |      | Dashboard        | Admin     | istration     |
| System<br>Information          | Vendor Daemons |         |                           |      |                  |           |               |
|                                | Import License |         |                           |      |                  |           |               |
| User                           | Name 🔺         | Status  | FLEXnet Publisher Version | Port |                  |           |               |
| Configuration                  | SCIA           | STOPPED | 11.10                     |      | Administer       | Delete    |               |
| Alert<br>Configuration         |                |         |                           |      |                  |           |               |
| Server                         |                |         |                           |      |                  |           |               |
| Configuration                  |                |         |                           |      |                  |           |               |
|                                |                |         |                           |      |                  |           |               |
| Vendor Daemon<br>Configuration |                |         |                           |      |                  |           |               |

## Solution

The reason it cannot start must be removed!

**Option 1: Check your security software** 

Sometimes the security software (e.g. Anti-virus) blocks the vendor daemon.

- 1. Deactivate the security software and check if the vendor daemon works.
  - a. If yes: You can turn the security software on, but you must add exceptions to the security software so that it allows the Vendor Daemon to run.
  - b. If no: Then something else is blocking the Vendor Daemon.

#### **Option 2: Disable Data Execution Prevention**

The vendor daemon is run by the executable scia.exe. This can also be blocked by Windows.

We refer to chapter "FlexNET License Administrator page is not found!" on page 19, under option 2 it is described how to check and modify this setting.

## Option 3: Check LMtools (if it exists on the machine) LMTools is the predecessor of LMAdmin.

- 1. Find and open LMTOOLS.
- 2. Under the tab Config Services, select the service which runs for SCIA Engineer.
- 3. Uncheck 'Start Server at Power Up' and uncheck 'Use Services'.
- 4. Save your settings.

| Configure Service                              |                                           | 2.       | Save Service       |
|------------------------------------------------|-------------------------------------------|----------|--------------------|
| Service Name                                   | SCIA2009                                  | •        | Remove Service     |
| Path to the Imgrd.exe file                     | C:\Program Files\SCIA\FlexNET\Imgrd.exe   | Browse   |                    |
| Path to the license file                       | C:\Program Files\SCIA\FlexNET\630505.DA   | T Browse |                    |
| Path to the debug log file                     | C:\Program Files\SCIA\FlexNET\scia2010.lo | g Browse | View Log Close Log |
| Path to the debug log file  Start Server at Po |                                           | gBrowse  | View Log           |

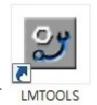

## **Step 4. Protection Setup**

In the next step, we will open the protection setup and find the licenses.

If you have opened the protection setup, you must choose the correct type of license.

If you choose type = floating, then you can make both the student, try- out and server license work. As long as you input the correct path.

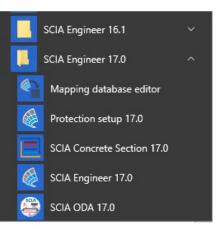

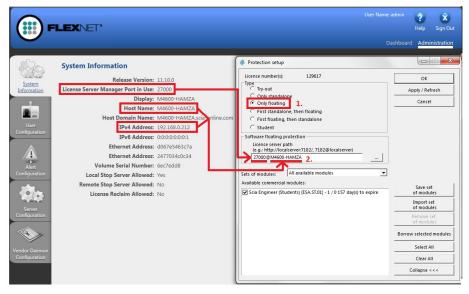

## Possible questions/problems

## →The box where I should see the licenses is empty! How can this be?

Three possible reasons:

- 1. The server pc cannot be reached
- 2. The port on the server pc cannot be reached
- 3. A different program is already using the port on the server

#### $\rightarrow$ How can I test if this pc can reach the server pc?

Ping to the server pc. More explanation can be found in chapter "How to ping to the server pc" on the next page

#### →How can I test if this pc can reach the correct port on the server pc?

Telnet to the server pc. More explanation can be found in chapter "How to use telnet to check the connection to the port on the server pc" on page 27.

#### →How can I change the port number (default = 27000) used by the license server?

More explanation can be found in chapter "Change the License Server Manager port in use" on page 28

## How to 'ping' to the server pc

## Description

### $\rightarrow$ You want to test if the client pc can get to the server pc.

(If this would not work, it means the connection is not possible due to security measures (like FireWall) or due to the machines not being connected)

## Solution

### Ping to the server pc.

Option 1: Ping to the server pc

1. Open command (hit the Windows Start button, and type in cmd (+ENTER))

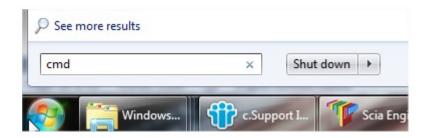

2. Type in 'Ping' followed by the name of the server

| Administrator: C:\Windows\system32\cmd.exe                                                                                                    |                 |
|----------------------------------------------------------------------------------------------------|-----------------|
| Microsoft Windows [Version 6.1.7601]<br>Copyright (c) 2009 Microsoft Corporation. All rights reserved.<br>C:\Users\Jef>ping M4600-Jef                                                                                                    |                 |
| Pinging M4600-Jef.scia-online.com [fe80::203f:f7bd:9a4d:b1b6%11]<br>f data:<br>Reply from fe80::203f:f7bd:9a4d:b1b6%11: time<1ms<br>Reply from fe80::203f:f7bd:9a4d:b1b6%11: time<1ms<br>Reply from fe80::203f:f7bd:9a4d:b1b6%11: time<1ms<br>Reply from fe80::203f:f7bd:9a4d:b1b6%11: time<1ms | with 32 bytes o |
| Ping statistics for fe80::203f:f7bd:9a4d:b1b6x11:<br>Packets: Sent = 4, Received = 4, Lost = 0 (0x loss),<br>Minimum = Oms, Maximum = Oms, Average = Oms<br>C:\Users\Jef>_                                                                                                    |                 |

3. If Sent = Received, then this pc can send and receive information with the other pc.

(if it does not work, the connection is blocked or not possible)

## How to use 'telnet' to check the connection to the port on the server pc

## Description

### $\rightarrow$ You want to test if the client pc can get to the port on the server pc.

(If this would not work, but Ping works, then the port is blocked by a FireWall)

## Solution

#### Use Telnet to the server pc.

| cmd | cmd |  | × | Shut | Shut down 🕨 |  |
|-----|-----|--|---|------|-------------|--|
|-----|-----|--|---|------|-------------|--|

- Open command (hit the Windows Start button, and type in 'cmd' (+ENTER))
- 2. Type in 'Telnet' followed by the name of the server and the port number

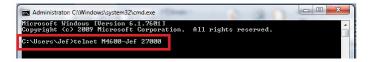

- 3. There are 3 possible answers:
  - a. The connection works

If the window becomes black, it means it worked. You are now 'listening' to this port.

| Telnet M4600-Jef |  |  |  |
|------------------|--|--|--|
|                  |  |  |  |
|                  |  |  |  |
|                  |  |  |  |
|                  |  |  |  |
|                  |  |  |  |
|                  |  |  |  |

b. The connection does not work

| Microsoft Windows [Version 6.1.7601]<br>Copyright (c) 2009 Microsoft Corporation. A                | ll rights reserved.                 |
|----------------------------------------------------------------------------------------------------|-------------------------------------|
| C:\Users\Jef>telnet M4600-Jef 27000<br>Connecting To M4600-JefCould not open con<br>Connect failed | nection to the host, on port 27000: |

c. Telnet is not 'activated on your pc'

Activate the 'Telnet client' first, and then repeat this page. http://www.wikihow.com/Activate-Telnet-in-Windows-7

Remark: A successful Telnet only means that you can connect to the used port, and that there is a service/program giving information through this port. It does not always mean that this is SCIA.
For example:
Problem: I can telnet to port '27000', but the SCIA license (in the protection setup) does not work
Answer: Another license server is already using port 27000, so change the port for FlexNET license administrator (see chapter "Change the License Server Manager port in use" on the next page)

## Change the License Server Manager port in use

## Description

## $\rightarrow$ What if I want to set the License server manager port in use manually?

(for example if there are multiple license servers running on the server)

## Solution

- 1. Open the FlexNET License administrator (by clicking 2x on it's icon).
- 2. Under 'Server Configuration', input your port at 'Use this port'.
- 3. Save the settings.

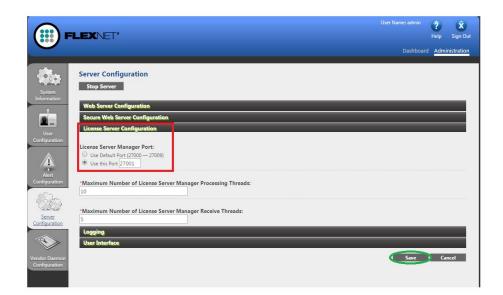

| 0 | Remark: The service 'Imadmin' must be restarted (to take the new port into account.) |
|---|--------------------------------------------------------------------------------------|
|   | 1. Run 'Services.msc'                                                                |

- 2. Search for 'Imadmin.exe'
- 3. Restart this service.

| $\wp$ See more results |       |        |        |   |
|------------------------|-------|--------|--------|---|
| services.msc I         | ×     | Shut   | lown 🕨 |   |
| 🛐 🚞 Windows            | c.Sup | port I | T      | 1 |